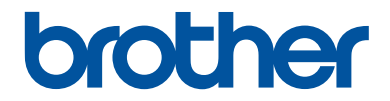

# **Guía de consulta**

Explicaciones para operaciones rutinarias

# **MFC-J6945DW MFC-J6947DW**

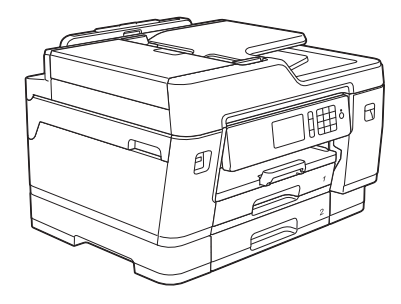

Brother recomienda guardar este manual cerca del equipo para futuras consultas.

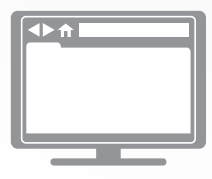

**Guía del usuario online** Para consultar información, instrucciones avanzadas y especificaciones de producto, consulte la *Guía del usuario online* en: [support.brother.com/manuals](http://support.brother.com/manuals/)

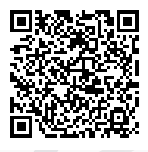

## **Guías del usuario y dónde encontrarlas**

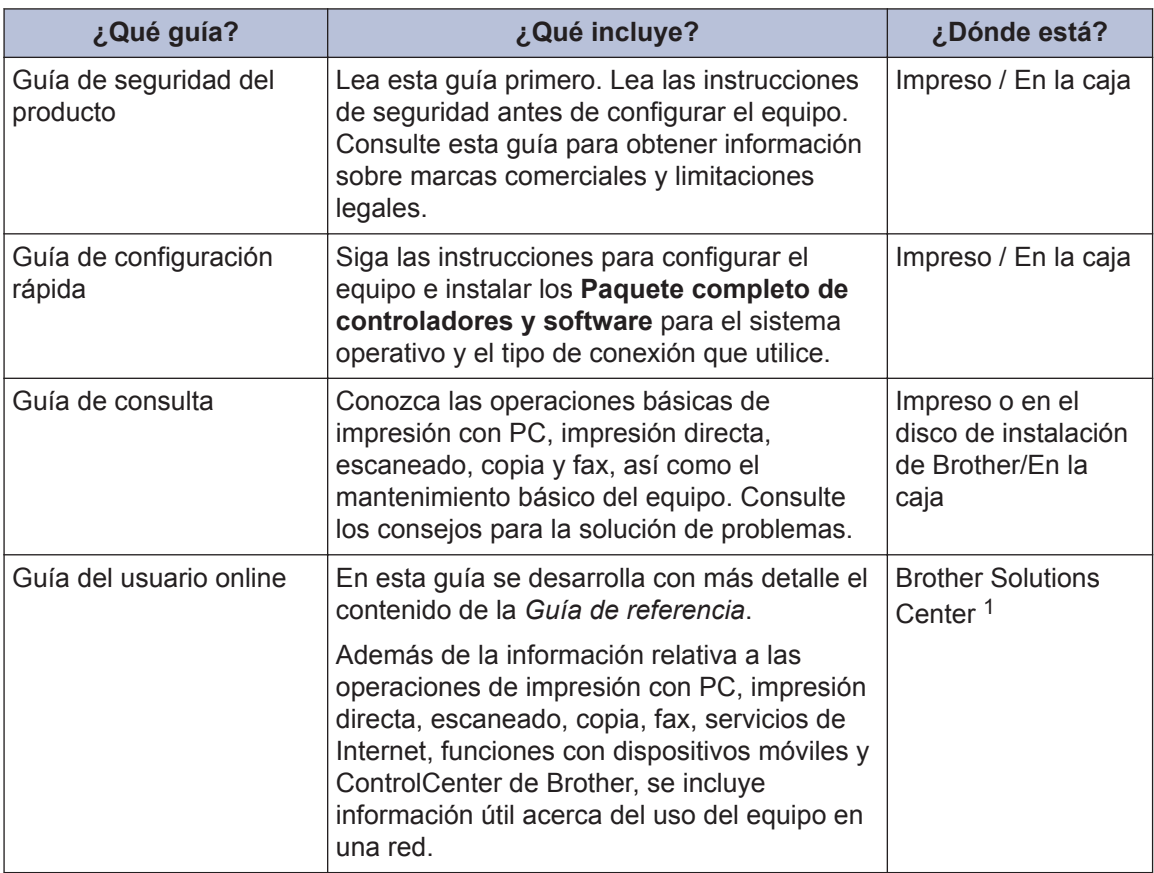

1 Visite [support.brother.com/manuals.](http://support.brother.com/manuals/)

## **Para obtener las últimas actualizaciones de controladores**

Vaya a la página **Descargas** de su modelo en Brother Solutions Center en [support.brother.com](http://support.brother.com/) para descargar los controladores. Para mantener el rendimiento de su equipo al día, compruebe si hay actualizaciones recientes del firmware.

©2018 Brother Industries, Ltd. Todos los derechos reservados.

## **¿Tiene alguna pregunta o problema? Consulte las preguntas frecuentes, las soluciones y los vídeos en línea.**

Vaya a la página **Preguntas frecuentes y Solución de problemas** de su modelo en el Brother Solutions Center en [support.brother.com](http://support.brother.com/).

- **Se ofrecen varios modos de búsqueda**
- **Se muestran preguntas relacionadas para poder ampliar la información**
- **La información se actualiza regularmente teniendo en cuenta los comentarios de los clientes**

## **Nota importante**

En esta guía del usuario se utilizan las ilustraciones del modelo MFC-J6945DW, a no ser que se especifique lo contrario.

# **Información general**

## **Información general del panel de control**

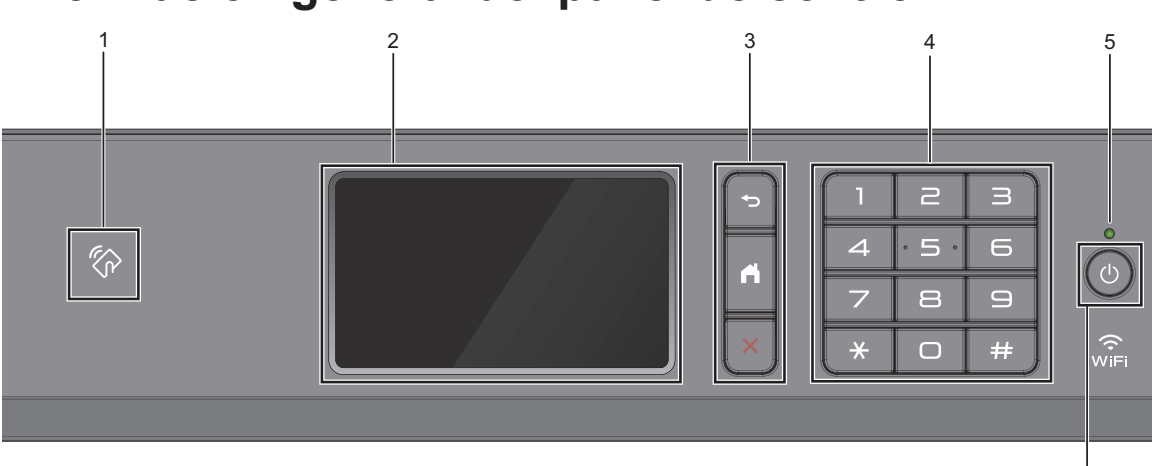

#### **1. Símbolo de NFC (transmisión de datos en proximidad)**

Puede usar la autenticación con tarjeta poniendo en contacto la tarjeta inteligente con el símbolo de NFC del panel de control.

Si su dispositivo Android™ es compatible con la función NFC, puede imprimir desde el dispositivo o escanear documentos al dispositivo del mismo modo.

#### **2. Pantalla táctil LCD (pantalla de cristal líquido)**

Acceda a menús y opciones pulsándolos en esta pantalla táctil.

#### **3. Botones de menú**

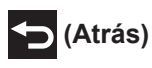

**1**

Pulse para volver al menú anterior.

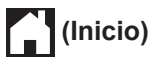

Pulse para volver a la pantalla Inicio.

#### **(Cancelar)**

Púlselo para cancelar una operación.

#### **4. Teclado de marcación**

Pulse los números tanto para marcar números de teléfono o de fax como para introducir el número de copias.

#### **5. Indicador de encendido LED**

El LED se ilumina según el estado del equipo.

El LED parpadea cuando el equipo está en modo espera.

6

#### **6. Encendido y apagado**

Pulse  $\bigcirc$  para encender el equipo.

Mantenga pulsado (b) para apagar el equipo. En la pantalla táctil se mostrará el mensaje [Apagando equipo] y permanecerá encendida durante unos segundos antes de apagarse. Si ha conectado un contestador o teléfono externo, estará siempre disponible.

Si apaga el equipo mediante (b), el

cabezal de impresión se seguirá limpiando de forma periódica para mantener la calidad de impresión. Para prolongar la vida útil del cabezal de impresión, ahorrar tinta del cartucho y mantener la calidad de impresión, mantenga siempre el equipo enchufado.

## **Información general de la pantalla LCD táctil**

Puede alternar entre las pantallas Inicio deslizando el dedo a la izquierda o a la derecha, o bien pulsando  $\triangleleft$  o  $\triangleright$ .

Desde las pantallas Inicio, puede acceder a la pantalla Accesos directos, Configuración Wi-Fi®, Ajustes y Nivel de tinta.

#### **Pantalla de inicio**

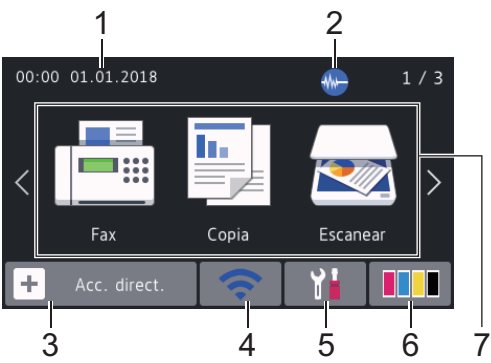

En esta pantalla se muestra el estado del equipo cuando está inactivo. Cuando se muestra, indica que el equipo está listo para ejecutar el comando siguiente.

#### 1. **Fecha y hora**

Muestra la fecha y la hora establecidas en el equipo.

#### 2. **Modo silencioso**

Este icono aparece cuando el ajuste [Modo Silencioso] está establecido en [Sí].

El ajuste de modo silencioso puede reducir el ruido de impresión. Si está activado el modo silencioso, se ralentizará la velocidad de impresión.

3. **[Acc. direct.]**

Cree accesos directos para operaciones utilizadas frecuentemente, como enviar un fax, realizar copias, escanear, usar Web Connect o usar los servicios de una aplicación.

• Hay tres pestañas de accesos directos disponibles, con seis accesos directos cada una.

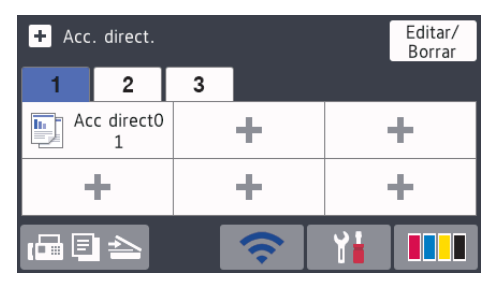

• Pulse  $\boxed{r}$   $\boxed{F}$   $\rightarrow$ , en la parte inferior de la pantalla, para acceder a las pantallas Inicio.

#### 4. **Estado inalámbrico**

Todos los iconos de esta tabla muestran el estado de la red inalámbrica:

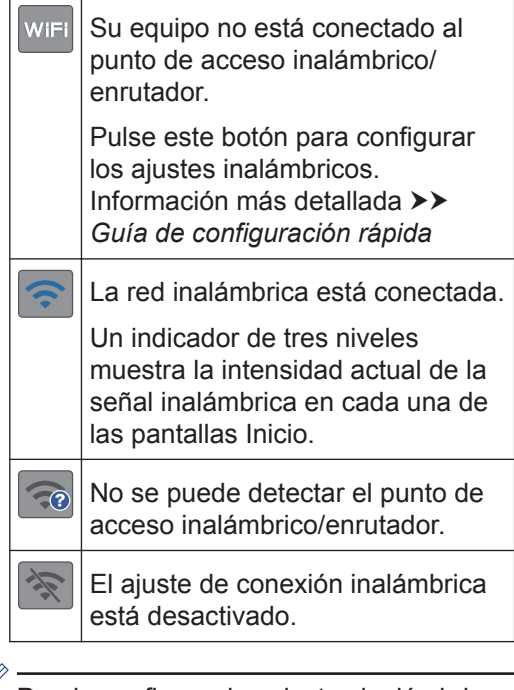

Puede configurar los ajustes inalámbricos pulsando el botón de estado inalámbrico.

 $\mathscr{Q}$ 

#### 5.  $\| \cdot \|_2$  [Ajustes]

Púlselo para acceder al menú [Ajustes].

#### 6. **[Tinta]**

Muestra el volumen aproximado de tinta disponible. Púlselo para acceder al menú [Tinta].

Cuando un cartucho de tinta tiene algún problema o está próximo a agotarse, aparece un icono de error en el color de la tinta.

#### 7. **Modos:**

#### Pulse para cambiar a cada modo.

[Fax] / [Copia] / [Escanear] / [Impresión segura] / [Web] / [Aplicaciones] / [USB] / [Acc direct d copia A3] / [Descargar software]

Para obtener más información sobre [Web] **y** [Aplicaciones] >> Guía del *usuario online*

#### 8. **Icono de información**

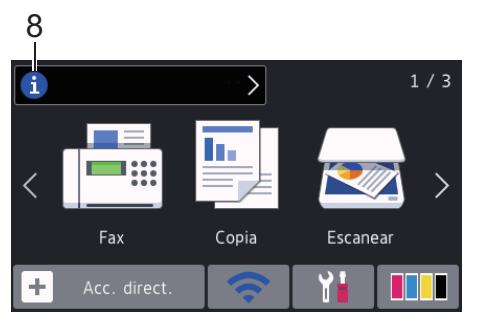

En la barra de información aparece nueva información de Brother cuando ajustes de notificación como [Mensaje de

Brother] **y** [Comp. auto. firm.] **se** establecen en [Sí].

(Se requiere una conexión a Internet y es posible que se apliquen tarifas de datos).

Pulse **i** para ver los detalles.

#### 9. **Icono de advertencia**

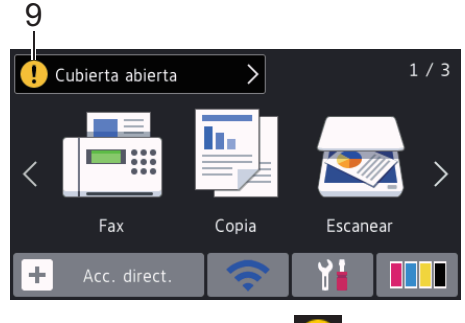

El icono de advertencia  $\left| \cdot \right|$  aparece cuando hay un mensaje de error o de mantenimiento; pulse  $\left[ \cdot \right]$  para ver los detalles y, a continuación, pulse solara volver a la pantalla de inicio.

## **Navegar por la pantalla táctil**

Pulse con el dedo la pantalla LCD para manejarla. Para ver todas las opciones y acceder a ellas, deslice el dedo a izquierda, derecha, arriba o abajo, o pulse  $\blacktriangle \triangleright$  o  $\blacktriangle \blacktriangleright$  en la pantalla LCD para desplazarse por ellas.

## **IMPORTANTE**

NO use un objeto afilado, como un bolígrafo o un lápiz, para pulsar en la pantalla LCD. El equipo puede sufrir daños.

## **NOTA**

- Este producto adopta la fuente de ARPHIC TECHNOLOGY CO., LTD.
- NO toque la pantalla LCD inmediatamente después de haber enchufado el cable de alimentación o de haber encendido el equipo. Esto podría provocar un error.

## **Cargar papel**

**1** D

Cargue papel en la bandeja de papel de la siguiente manera.

Airee bien la pila de papel.

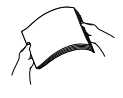

El tamaño del papel determina la orientación de carga.

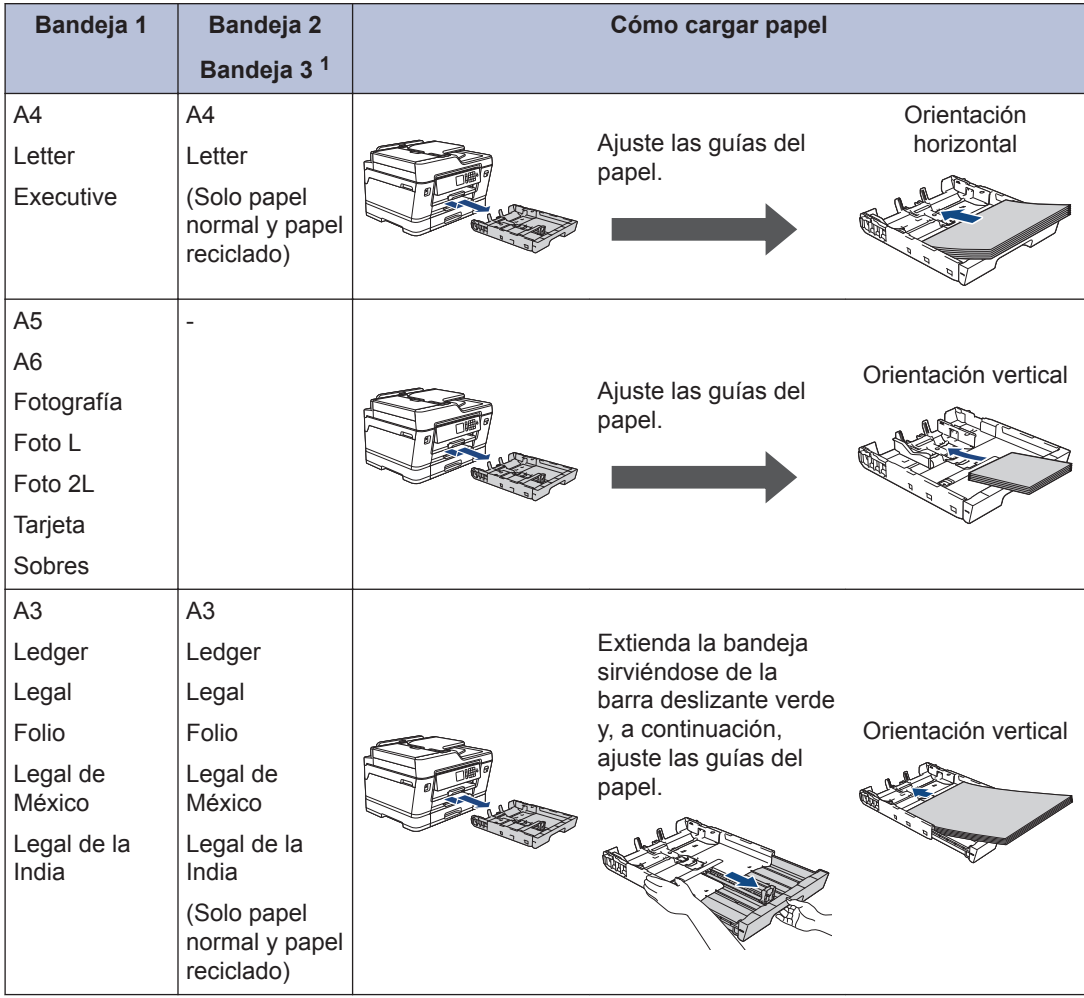

1 La bandeja 3 solo está disponible con MFC-J6947DW.

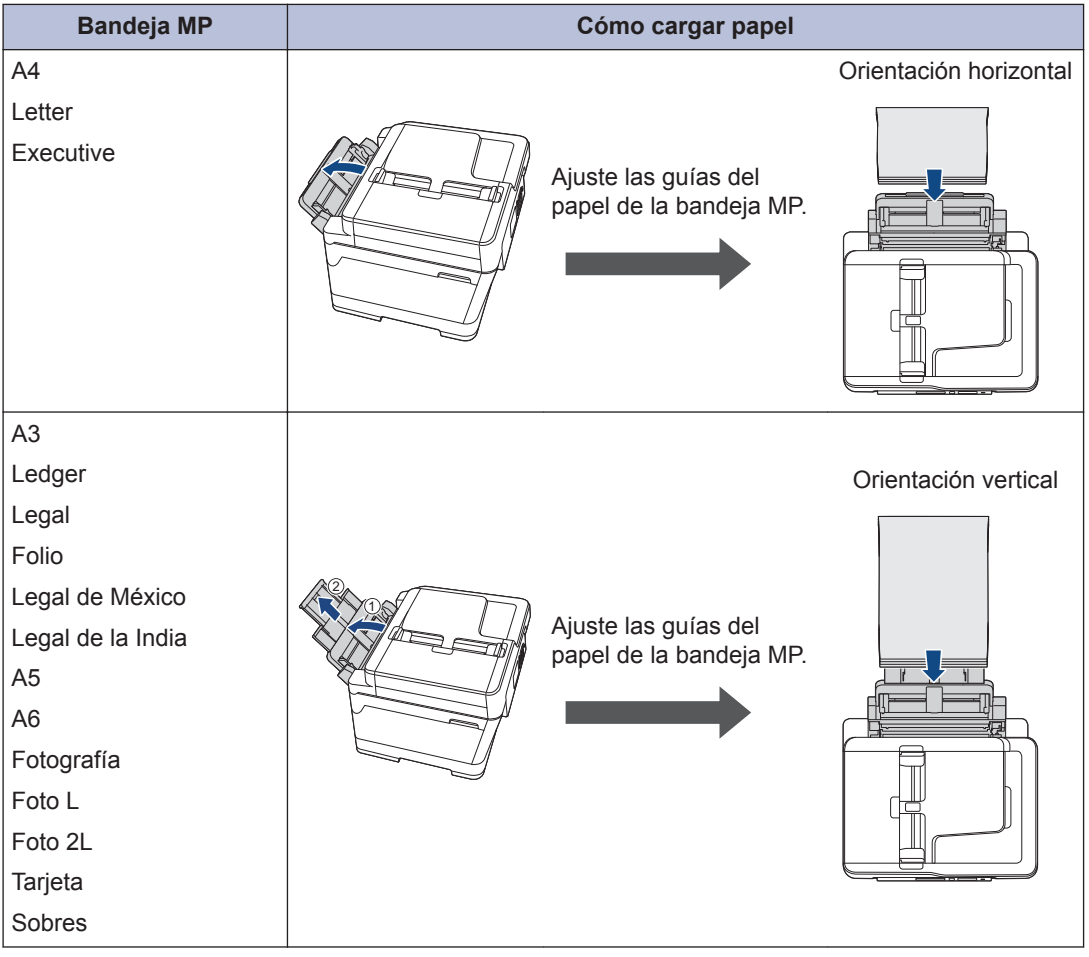

Información más detallada >> *Guía del usuario online*: *Carga de papel* 

**2** Despliegue la lengüeta del soporte del papel.

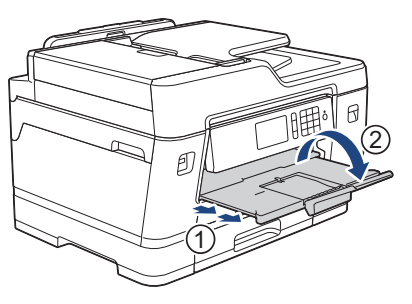

**3** Cambie el ajuste del tamaño de papel en el menú del equipo en caso necesario.

# Manipulación del papel **Manipulación del papel**

**2**

## **Carga de documentos**

**Cargar documentos en el alimentador automático de documentos (unidad ADF)**

- **1** Airee bien las hojas.
- **2** Deslice las guías del papel (1) para que se ajusten al tamaño de papel.

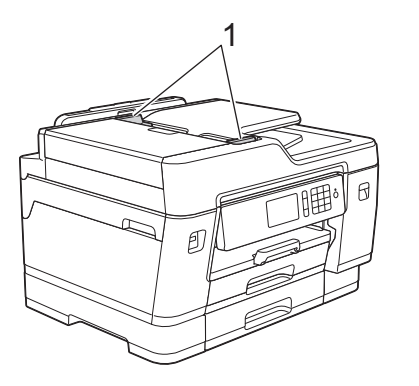

**3** Introduzca el documento **cara arriba** en la unidad ADF, tal y como se muestra en la ilustración, hasta que el documento toque los rodillos de alimentación y el equipo emita un pitido.

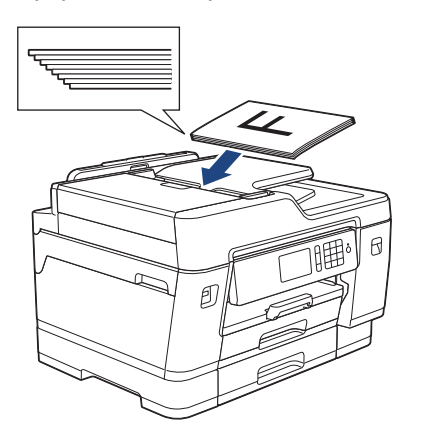

#### **Carga de documentos en el cristal de escaneado**

**1** Levante la cubierta de documentos. **2** Coloque el documento **cara abajo** en la esquina superior izquierda del cristal de escaneado, tal y como se muestra en la ilustración.

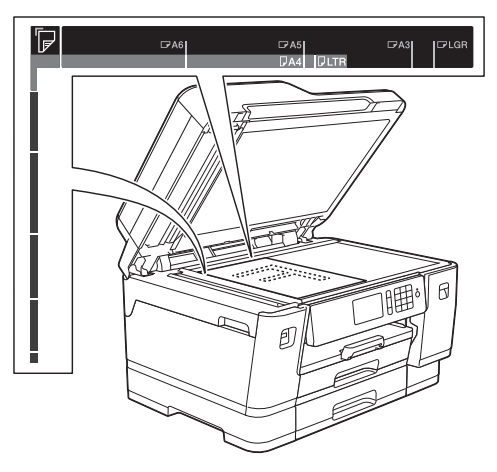

**3** Cierre la cubierta de documentos. **Impresión**

## **Imprimir desde el ordenador**

**3**

Antes de intentar cualquier operación de impresión, compruebe lo siguiente:

- Asegúrese de que ha instalado el software y los controladores de Brother.
- Asegúrese de que el cable USB o de red esté conectado correctamente, o de que el dispositivo esté conectado a la red a través de un punto de acceso inalámbrico/enrutador.

#### **Imprimir un documento (Windows®)**

- **1** Seleccione el comando de impresión de su aplicación.
- **2** Seleccione **Brother MFC-XXXX Printer** (donde XXXX es el nombre de su modelo).
- **3** Haga clic en **Imprimir**.
- **4** Termine la operación de impresión.

#### **Imprima un documento (Mac)**

- **1** Desde una aplicación tal como Apple TextEdit, haga clic en el menú **Archivo** y, a continuación, seleccione **Imprimir**.
- **2** Seleccione **Brother MFC-XXXX** (donde XXXX es el nombre de su modelo).
- **3** Pulse **Imprimir**.

**4** Termine la operación de impresión.

#### **Diferentes opciones de impresión**

Para usar las diferentes opciones de impresión, haga clic en el botón de propiedades o preferencias de impresión para cambiar la configuración de la impresora.

#### **Imprimir en ambas caras del papel automáticamente**

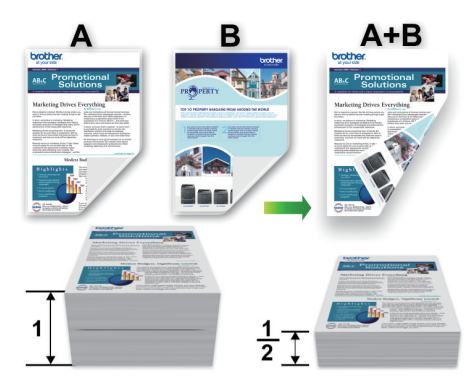

**Imprimir más de una página en una sola hoja de papel (N en 1)**

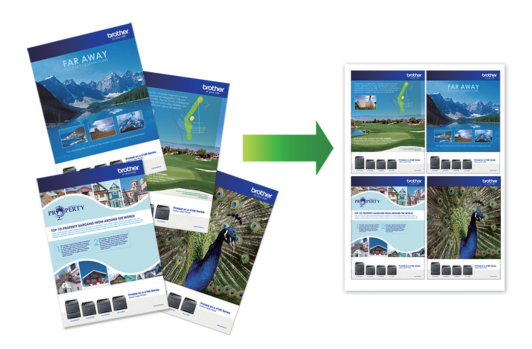

Para Windows<sup>®</sup>

Información más detallada >> *Guía del usuario online*: *Imprimir desde el ordenador (Windows®)*

Para Mac:

Información más detallada >> *Guía del usuario online*: *Imprimir desde el ordenador (Mac)*

## **Imprimir fotografías directamente desde una unidad flash USB**

#### **Obtener una vista previa e imprimir fotografías desde una unidad flash USB**

Obtenga una vista previa de las fotografías en la pantalla LCD antes de imprimirlas. Imprima imágenes almacenadas en una unidad flash USB.

**1** Introduzca una unidad flash USB en la ranura USB.

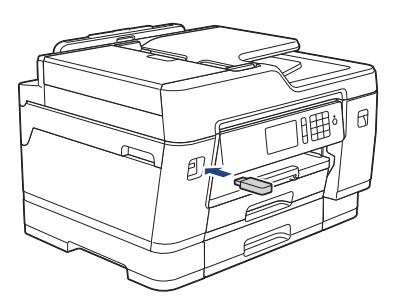

- **2** Pulse [Impresión de JPEG] > [Seleccionar archivos].
- **3** Deslice el dedo hacia la izquierda o hacia la derecha, o bien pulse  $\triangleleft$  o  $\triangleright$ para mostrar la fotografía que desea imprimir y, a continuación, púlsela.

Si desea imprimir todas las fotografías, pulse [Imprima todo] y, a continuación, pulse [Sí] para confirmar.

**4** Pulse × 01 para mostrar el teclado de la pantalla táctil y, a continuación, introduzca el número de copias con el teclado. Pulse [OK].

También puede pulsar [-] o [+] en la pantalla táctil o usar los números del teclado de marcación.

**5** Pulse [OK].

**6** Repita los tres últimos pasos hasta que haya seleccionado todas las fotografías que desee imprimir.

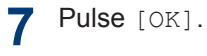

- **8** Lea y confirme la lista de opciones que se muestra.
- **9** Para cambiar la configuración de impresión, pulse [Ajustes impres].

Una vez finalizado, pulse [OK].

### **10** Pulse [Inicio].

#### **Información general de la configuración de copia**

Los ajustes de impresión que modifique serán temporales para la impresión actual. El equipo volverá a los ajustes predeterminados después de completar la impresión.

Puede guardar como predeterminados los ajustes de impresión que utilice con más frecuencia.

Información más detallada >> *Guía del usuario online*

## **Imprimir archivos PDF directamente desde una unidad flash USB**

Puede imprimir archivos PDF directamente desde una unidad flash USB.

No pueden imprimirse archivos PDF de 2 GB o más.

**1** Introduzca una unidad flash USB en la ranura USB.

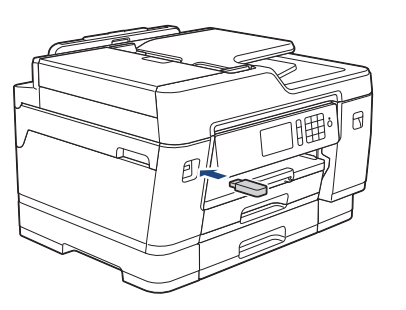

- **2** Pulse [Impresión de PDF].
- **3** Deslice el dedo hacia arriba o hacia<br>
abaio o bien pulse ▲ o ▼ para mostr abajo, o bien pulse  $\blacktriangle$  o  $\nabla$  para mostrar el archivo PDF que desee imprimir y, a continuación, púlselo.
- **4** Pulse  $\times$  001 para mostrar el teclado de la pantalla táctil y, a continuación, introduzca el número de copias con el teclado. Pulse [OK].

También puede pulsar [-] o [+] en la pantalla táctil o usar los números del teclado de marcación.

**5** Lea y confirme la lista de opciones mostradas.

**6** Para cambiar la configuración de impresión, pulse [Ajustes impres]. Una vez finalizado, pulse [OK].

**7** Pulse [Negro Inicio] o [Color Inicio].

# **4 Copia**

## **Cómo copiar un documento**

- **1** Asegúrese de que ha cargado el papel del tamaño correcto en la bandeja de papel.
- **2** Cargue el documento.
- $3$  Pulse  $\mathbb{F}$  [Copia].

**4**

En la pantalla táctil aparecerá:

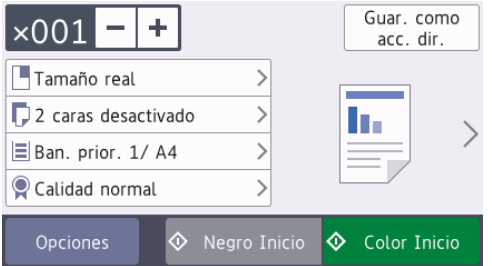

Cambie los ajustes de copia si es necesario.

Cuando cargue papel que no sea papel normal de tamaño A4, debe cambiar los ajustes del [Tamaño papel] y el [Tipo d papel] pulsando [Opciones].

- $\cdot$   $\times$  001 (N. $\degree$  de copias)
	- Pulse  $\times 001$  para mostrar el teclado de la pantalla táctil y, a continuación, introduzca el número

de copias con el teclado. Pulse [OK].

También puede pulsar [-] o [+] en la pantalla táctil o usar los números del teclado de marcación.

• [Opciones]

Pulse opciones para cambiar los ajustes de copia únicamente para la siguiente copia.

Cuando haya terminado, pulse [OK].

Cuando haya terminado de seleccionar nuevas opciones, puede guardarlas pulsando el botón [Guar. como acc. dir.].

**5** Pulse [Negro Inicio] o [Color Inicio].

Para detener la copia, pulse

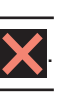

## **Otras opciones de copia**

Puede usar otras opciones de copia cambiando la configuración de copia. Pulse el botón [Opciones].

#### **Aumentar o reducir imágenes copiadas**

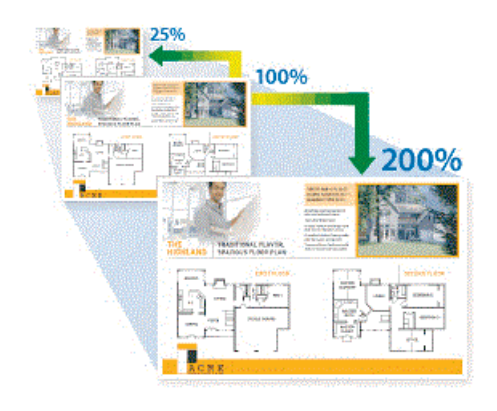

#### **Copia de 2 caras**

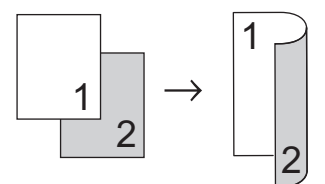

Información más detallada >> *Guía del usuario online*: *Copia*

**5**

# **Escaneado**

## **Antes de escanear**

Antes de intentar escanear, compruebe lo siguiente:

- Asegúrese de que ha instalado el software y los controladores de Brother.
- Asegúrese de que el cable USB o de red esté conectado correctamente, o de que el dispositivo esté conectado a la red a través de un punto de acceso inalámbrico/ enrutador.

## **Escanear desde el ordenador**

Hay varias maneras de utilizar el ordenador para escanear fotografías y documentos en el equipo Brother. Utilice las aplicaciones de software de Brother o utilice su aplicación de escaneado favorita.

Información más detallada >> *Guía del usuario online*: *Escanear desde el ordenador (Windows®)* o *Escanear desde el ordenador (Mac)*

## **Escaneado mediante el botón de digitalizar del equipo**

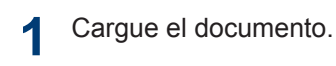

- 2 Pulse **Explor** [Escanear].
- **3** Deslice el dedo hacia la izquierda o hacia la derecha, o bien pulse  $\triangleleft$  o  $\triangleright$ para mostrar  $\|\cdot\|$  [a PC].

El icono se desplaza al centro de la pantalla táctil y queda resaltado en azul.

- $\overline{4}$  Pulse  $\overline{a}$  [a PC].
- **5** Pulse [a archivo].

D

**6** Si el equipo está conectado a la red, deslice el dedo hacia arriba o hacia abajo, o bien pulse  $\blacktriangle$  o  $\nabla$  para mostrar el ordenador al que desea enviar los datos y, a continuación, pulse el nombre del ordenador.

Si en la pantalla LCD se le solicita que introduzca un código PIN, utilice la pantalla LCD para introducir el código PIN de cuatro dígitos de la computadora y, a continuación, pulse [OK].

**7** Realice una de las siguientes acciones:

- Para modificar la configuración, pulse [Opciones] o [Config en disp.].
- Pulse [Inicio] para iniciar el escaneado sin cambiar otras opciones.

El equipo comenzará a escanear. Si utiliza el cristal de escáner del equipo, siga las instrucciones de la pantalla LCD para completar el trabajo de escaneado.

Para utilizar el ajuste [Opciones] o [Config en disp.], debe conectar al equipo un ordenador con el software ControlCenter4 (Windows®) o Brother iPrint&Scan (Mac) instalado.

**8** Para escanear ambos lados del documento, pulse [Escan. doble cara] y, a continuación, seleccione el tipo de documento.

**9** Cambie la configuración de escaneado<br>que desee cambiar como el tipo de que desee cambiar, como el tipo de escaneado, la resolución, el tipo de archivo y el tamaño del documento, en caso necesario. Cuando haya terminado, pulse [OK].

## **10** Pulse [Inicio].

El equipo comenzará a escanear. Si utiliza el cristal de escáner del equipo, siga las instrucciones de la pantalla LCD para completar el trabajo de escaneado.

<span id="page-17-0"></span>**6**

## **Antes de enviar faxes**

**Fax**

#### **VoIP/interferencia de línea telefónica**

Si tiene problemas para enviar o recibir faxes debido a posibles interferencias en la línea telefónica, o bien si está utilizando un sistema VoIP, le recomendamos cambiar la velocidad del módem para minimizar los errores en las operaciones de fax.

**1** Pulse  $\mathbf{Y}$  [Ajustes] > [Todos ajustes] > [Conf. inicial] > [Compatibilidad].

2 Pulse la opción que desee.

• [Básic(paraVoIP)] reduce la velocidad del módem a 9.600 bps y desactiva la recepción de faxes en color y el modo de corrección de errores (ECM), excepto para el envío de faxes en color. A menos que las interferencias se repitan habitualmente en su línea telefónica, es preferible utilizarlo solo cuando sea necesario.

Para mejorar la compatibilidad con la mayoría de los servicios VoIP, Brother recomienda cambiar el ajuste de compatibilidad a [Básic(paraVoIP)].

- [Normal] ajusta la velocidad del módem a 14.400 bps.
- [Alto] ajusta la velocidad del módem a 33.600 bps.

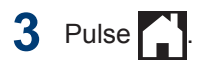

• VoIP (voz sobre IP) es un tipo de sistema telefónico que utiliza una conexión a Internet en lugar de una línea telefónica tradicional.

## **Envío de un fax**

- **1** Coloque el documento en la unidad ADF o en el cristal de escaneado.
- $2$  Pulse  $F_{\text{max}}$  [Fax].

Si [Vista prev fax] se ha configurado como [Sí], pulse [Fax] > [Envío de faxes].

#### En la pantalla táctil aparecerá:

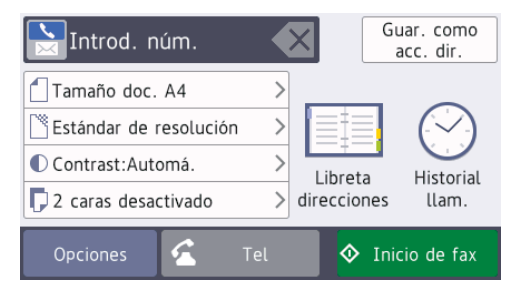

- **3** Introduzca el número de fax de una de las siguientes maneras:
	- Teclado de marcación (permite introducir el número de fax de forma manual)

Pulse todos los dígitos del número mediante el teclado de marcación.

• [Remarc.] (Permite marcar el último número marcado).

Pulse [Historial llam.] > [Remarc.].

• [Llam. saliente] (Permite seleccionar un número del historial de llamadas salientes).

Pulse [Historial llam.] > [Llam. saliente].

Seleccione el número que desee y, a continuación, pulse [Aplicar].

• [Historial de ID de llamada] (Permite seleccionar un número del historial de identificación de llamada).

Pulse [Historial llam.] > [Historial de ID de llamada].

Seleccione el número que desee y, a continuación, pulse [Aplicar].

• [Libreta direcciones] (Permite seleccionar un número de la libreta de direcciones).

Pulse [Libreta direcciones].

Realice una de las siguientes acciones:

- Seleccione el número que desee y, a continuación, pulse [Aplicar].
- Pulse  $\mathbf{Q}$ , introduzca la primera letra del nombre y, a continuación, pulse [OK]. Pulse el nombre que desea marcar. Si el nombre tiene dos números, pulse el número que desee. Pulse [Aplicar].

Para obtener más información sobre cómo almacenar números en la libreta de direcciones >> *Guía del usuario online*

Si la búsqueda LDAP está disponible, el resultado se mostrará en la pantalla táctil

con .

**4** Pulse | [Tamañ d document].

Seleccione la opción de tamaño que desee.

**5** Para cambiar los ajustes adicionales, pulse [Opciones].

Cuando haya terminado, pulse [OK].

**6** Pulse [Inicio de fax].

- **7** Realice una de las siguientes acciones:
	- Si utiliza la unidad ADF, el equipo comenzará a escanear y enviar el documento.
	- Si utiliza el cristal de escaneado y selecciona [Blanco y negro] en [Configuración del color], el equipo comenzará a escanear la primera página.

Vaya al paso siguiente.

• Si utiliza el cristal de escaneado y selecciona [Color] en [Configuración del color], en la pantalla táctil se le preguntará si desea enviar un fax en color.

Pulse [Sí (Fax color)] para confirmar. El equipo comenzará a marcar y a enviar el documento.

- **8** Cuando en la pantalla táctil aparezca [¿Siguiente página?], realice una de las siguientes acciones:
	- Pulse [No] cuando haya terminado de escanear las páginas. El equipo comenzará a enviar el documento.
	- Pulse [Sí] para escanear otra página. Coloque la página siguiente en el cristal de escaneado y, a continuación, pulse [OK]. El equipo comenzará a escanear la página.

Repita este paso con cada página adicional.

## **Selección del modo de recepción correcto**

Debe seleccionar un modo de recepción adecuado a los dispositivos externos y los servicios telefónicos que tenga en su línea.

De manera predeterminada, el equipo recibe automáticamente cualquier fax que se le envíe. El diagrama siguiente le ayudará a seleccionar el modo correcto.

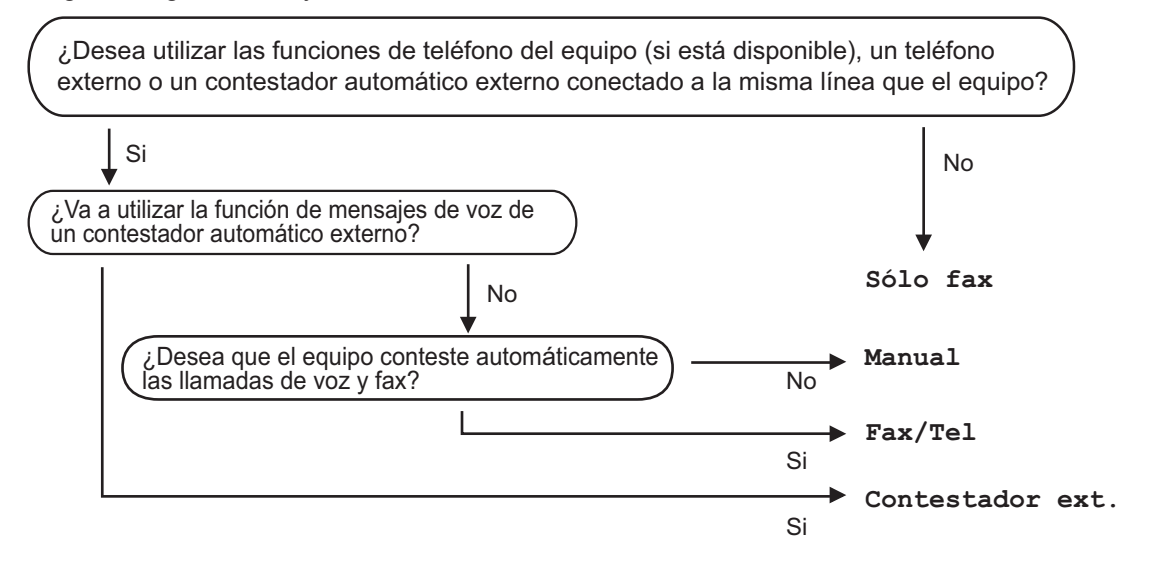

- Pulse  $\mathcal{C}$  [Ajustes] > [Todos ajustes] > [Fax] > [Conf.recepción] > [Modo recepción].
- **2** Pulse la opción [Solo fax], [Fax/Tel], [Contestador ext.] o [Manual].

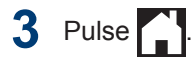

**A**

## **Mantenimiento rutinario**

## **Comprobación de la calidad de impresión**

Si los colores y el texto de las impresiones están descoloridos o presentan rayas, o si el texto no aparece, es posible que los cabezales de impresión estén obstruidos. Imprima la hoja de comprobación de la calidad de impresión y consulte el patrón de comprobación de los inyectores.

Pulse  $\mathcal{V}$  [Ajustes] > [Mantenimiento] > [Mejorar la calidad de impr.] > [Comprobar calidad de impr].

**2** Pulse [Inicio].

El equipo imprimirá la hoja de comprobación de la calidad de impresión.

- **3** Compruebe la calidad de los cuatro bloques de color en la hoja.
- **4** En la pantalla táctil se mostrará un<br>
mensaje prequntándole acerca de mensaje preguntándole acerca de la calidad de impresión. Realice una de las siguientes acciones:
	- Si todas las líneas son claras y visibles, pulse [No] y, a continuación, pulse para terminar la comprobación de la calidad de impresión.
	- Si faltan líneas (consulte **Baja calidad** a continuación), pulse [Sí].

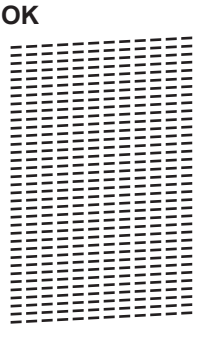

#### **Baja calidad**

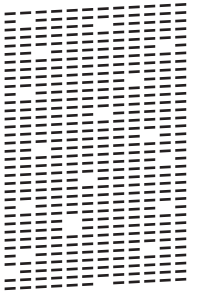

**5** En la pantalla táctil se le solicitará que compruebe la calidad de impresión de cada color. Pulse el número del patrón (1 – 4) que refleje mejor el resultado de la impresión.

**6** Realice una de las siguientes acciones:

- Si es necesario limpiar el cabezal de impresión, pulse [Inicio] para iniciar el proceso de limpieza.
- Si no es necesario limpiar el cabezal de impresión, la pantalla Mantenimiento aparecerá en la

pantalla táctil. Pulse

**7** Una vez concluido el proceso de limpieza, en la pantalla táctil se le preguntará si desea imprimir la hoja de comprobación de la calidad de impresión de nuevo. Pulse [Sí] y, a continuación, pulse [Inicio].

El equipo volverá a imprimir la hoja de comprobación de la calidad de impresión. Compruebe de nuevo la

calidad de los cuatro bloques de color en la hoja.

Si limpia el cabezal de impresión y la impresión no mejora, pruebe a instalar un cartucho de tinta de sustitución original de Brother en cada uno de los colores problemáticos. Pruebe a limpiar el cabezal de impresión de nuevo. Si la impresión no mejora, póngase en contacto con el servicio de atención al cliente de Brother o su distribuidor de Brother local.

#### **IMPORTANTE**

NO toque el cabezal de impresión. Si lo hace, podría dañarlo de manera permanente y anular su garantía.

Si un inyector del cabezal de impresión está obstruido, la prueba de impresión tendrá este aspecto.

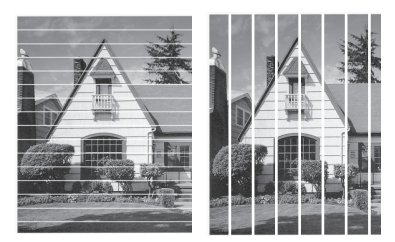

Una vez que el inyector del cabezal de impresión esté limpio, desaparecerán las líneas.

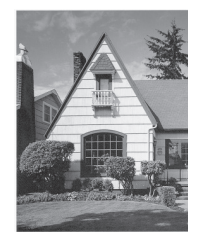

## **Comprobación de la alineación de impresión desde el equipo Brother**

Si el texto que se imprime resulta borroso o las imágenes salen desdibujadas después de haber transportado el equipo, ajuste la alineación de impresión.

Antes de ajustar la alineación de la impresión, realice una comprobación de la

calidad de impresión pulsando

[Ajustes] > [Mantenimiento] > [Mejorar la calidad de impr.] > [Comprobar calidad de impr].

- Pulse **1** [Ajustes] > [Mantenimiento] > [Mejorar la calidad de impr.] > [Alineamiento].
- **2** Pulse [Sig.].
- **3** Pulse [Sí] cuando en la pantalla LCD aparezca un mensaje de confirmación preguntando si ha llevado a cabo una comprobación de la calidad de impresión.
- **4** Pulse [Automático] O [Manual].
	- Si selecciona el modo [Automático], la alineación de la impresión se ajustará automáticamente al escanear la hoja de comprobación de la alineación.
	- Si selecciona el modo [Manual], tendrá que introducir manualmente la información impresa en la hoja de comprobación de la alineación.
- **5** Seleccione el tamaño del papel en el<br>
que va a imprimir la hoja de que va a imprimir la hoja de comprobación de la alineación.
	- Si ha seleccionado el modo [Manual], seleccione [Alineación básica] O [Alineación avanzada] en el siguiente paso.
- **6** Cargue en la bandeja papel del tamaño<br>
especificado y a continuación pulse especificado y, a continuación, pulse [Inicio].

El equipo imprimirá la hoja de comprobación de la alineación.

**7** Siga las instrucciones de la pantalla LCD.

Si la alineación de impresión no está ajustada correctamente, el texto aparecerá borroso o torcido como en el ejemplo.

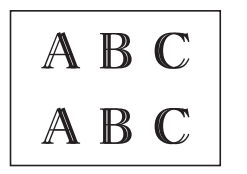

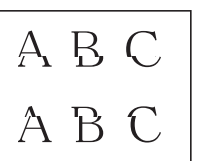

Una vez que la alineación de impresión se haya ajustado correctamente, el texto aparece como en el ejemplo.

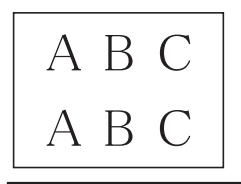

## **Comprobar el volumen de tinta (indicador de páginas)**

Aunque en la pantalla LCD del equipo aparece un icono de volumen de tinta, puede consultar un gráfico más grande que muestra la tinta que queda en cada cartucho.

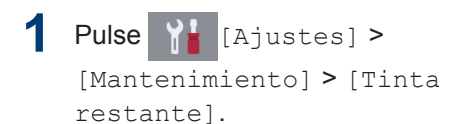

La pantalla táctil muestra el volumen de tinta y el indicador de páginas  $1$ .

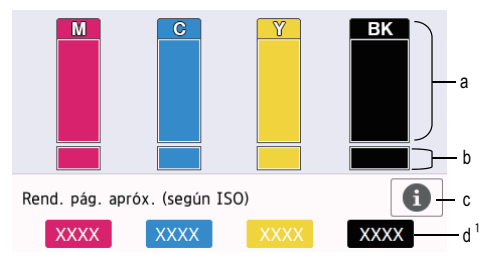

- a. Muestra el nivel de tinta del cartucho.
- b. Muestra el nivel de tinta restante en el depósito de tinta interno.
- c. Púlselo para cambiar los ajustes de visualización del rendimiento de páginas estimado.
- d. El indicador de páginas <sup>1</sup> muestra el número de páginas restantes aproximado que se pueden imprimir con los cartuchos.

<sup>1</sup> El indicador de páginas es una estimación únicamente con fines informativos y no muestra el número real de páginas restantes. Para obtener información sobre el rendimiento real del cartucho, consulte [support.brother.com/yield.](http://support.brother.com/yield)

• Cuando el cartucho de tinta esté a punto de acabarse o presente problemas, aparecerá uno de los iconos siguientes:

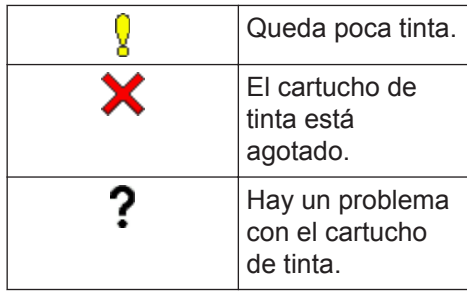

• Para comprobar o imprimir los números de modelo del cartucho de

tinta, pulse (Volver) para volver a la pantalla del menú [Tinta].

Pulse [Modelo de cartucho] y siga las instrucciones que aparecerán en la pantalla táctil.

## **2** Pulse 1

Ø

 $\mathscr{D}$ 

- También puede comprobar el volumen de tinta desde el ordenador.
- Para obtener información detallada sobre los métodos de medición utilizados en los rendimientos aproximados, acceda a [support.brother.com/yield.](http://support.brother.com/yield)

**A Mantenimiento rutinario Mantenimiento rutinario**

**Solución de problemas**

Utilice esta sección para resolver problemas que puede encontrar al utilizar su equipo Brother.

## **Identificar el problema**

**B**

Aunque parezca que su equipo está estropeado, puede corregir la mayoría de los problemas por sí mismo.

En primer lugar, compruebe lo siguiente:

- El cable de alimentación del equipo está conectado correctamente y el equipo está encendido.
- Todas las piezas de protección se han retirado del equipo.
- Los cartuchos de tinta están instalados correctamente.
- La cubierta del escáner y la cubierta para el desatasco de papel están totalmente cerradas.
- El papel está correctamente introducido en la bandeja de papel.
- Los cables de interfaz están conectados correctamente al equipo y al ordenador, o la conexión inalámbrica está establecida tanto en el equipo como en el ordenador.
- (Para modelos en red) El punto de acceso (para red inalámbrica), enrutador o concentrador está encendido y su botón de conexión parpadea.

Para encontrar el error y solucionarlo, consulte la pantalla LCD o el estado del equipo en **Status Monitor** en su ordenador.

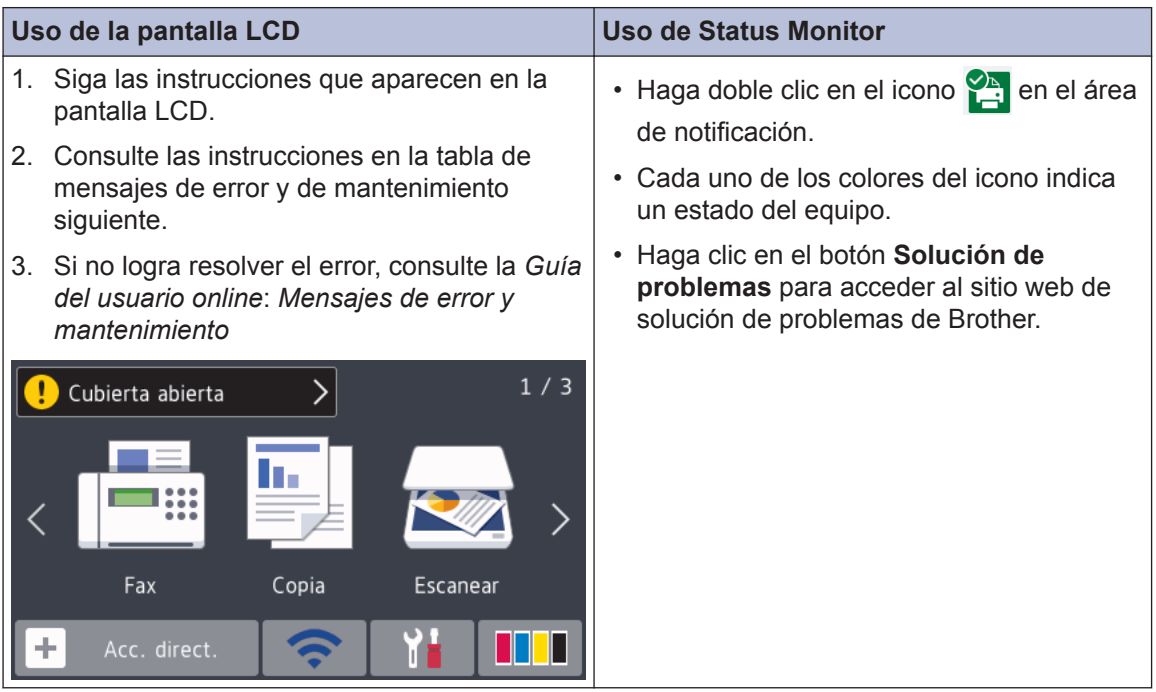

## **Mensajes de error y de mantenimiento**

 $\overline{\mathscr{D}}$ 

En la tabla se exponen los mensajes de error y de mantenimiento más frecuentes. Para obtener más información, consulte la *Guía del usuario online*.

Puede corregir la mayoría de los errores y realizar el mantenimiento rutinario por sí mismo/a. Si necesita más consejos, vaya a la página **Preguntas frecuentes y Solución de problemas** de su modelo desde Brother Solutions Center en [support.brother.com.](http://support.brother.com/)

Si en la pantalla táctil se muestran mensajes de error y el dispositivo Android™ es compatible con la función NFC, ponga en contacto el dispositivo con el símbolo de NFC del panel de control para acceder a Brother Solutions Center y consultar la sección de preguntas frecuentes desde el dispositivo. (Se aplicarán las tarifas de datos y mensajes de su proveedor de telefonía móvil).

Asegúrese de que la función NFC del equipo Brother y del dispositivo Android™ está activada.

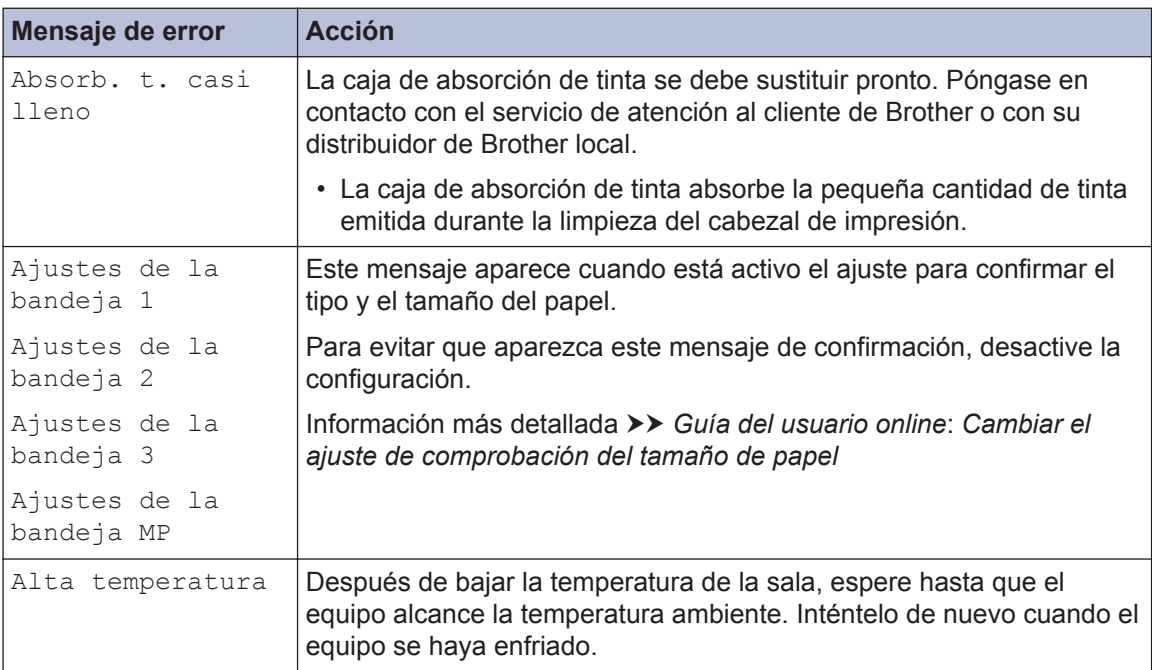

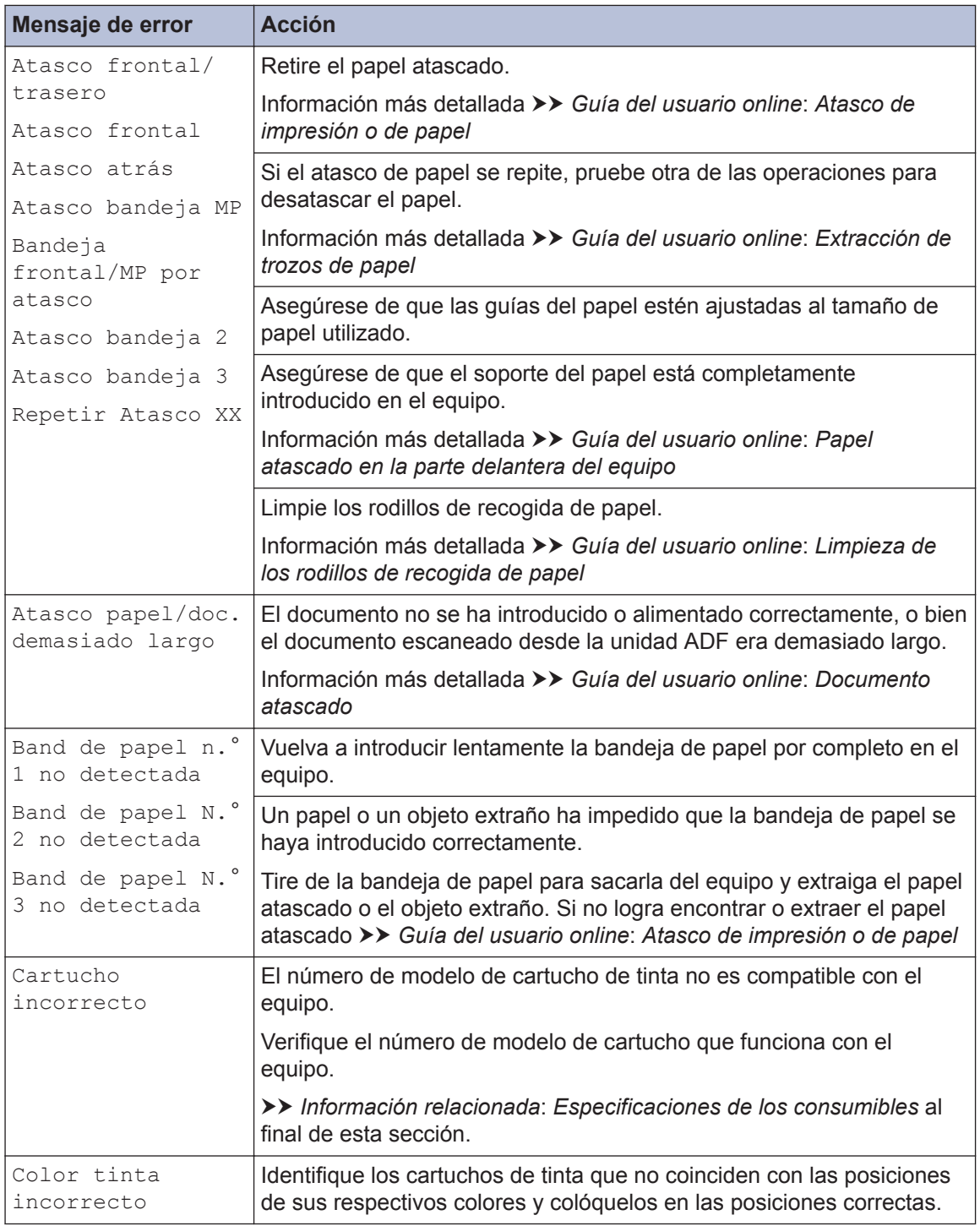

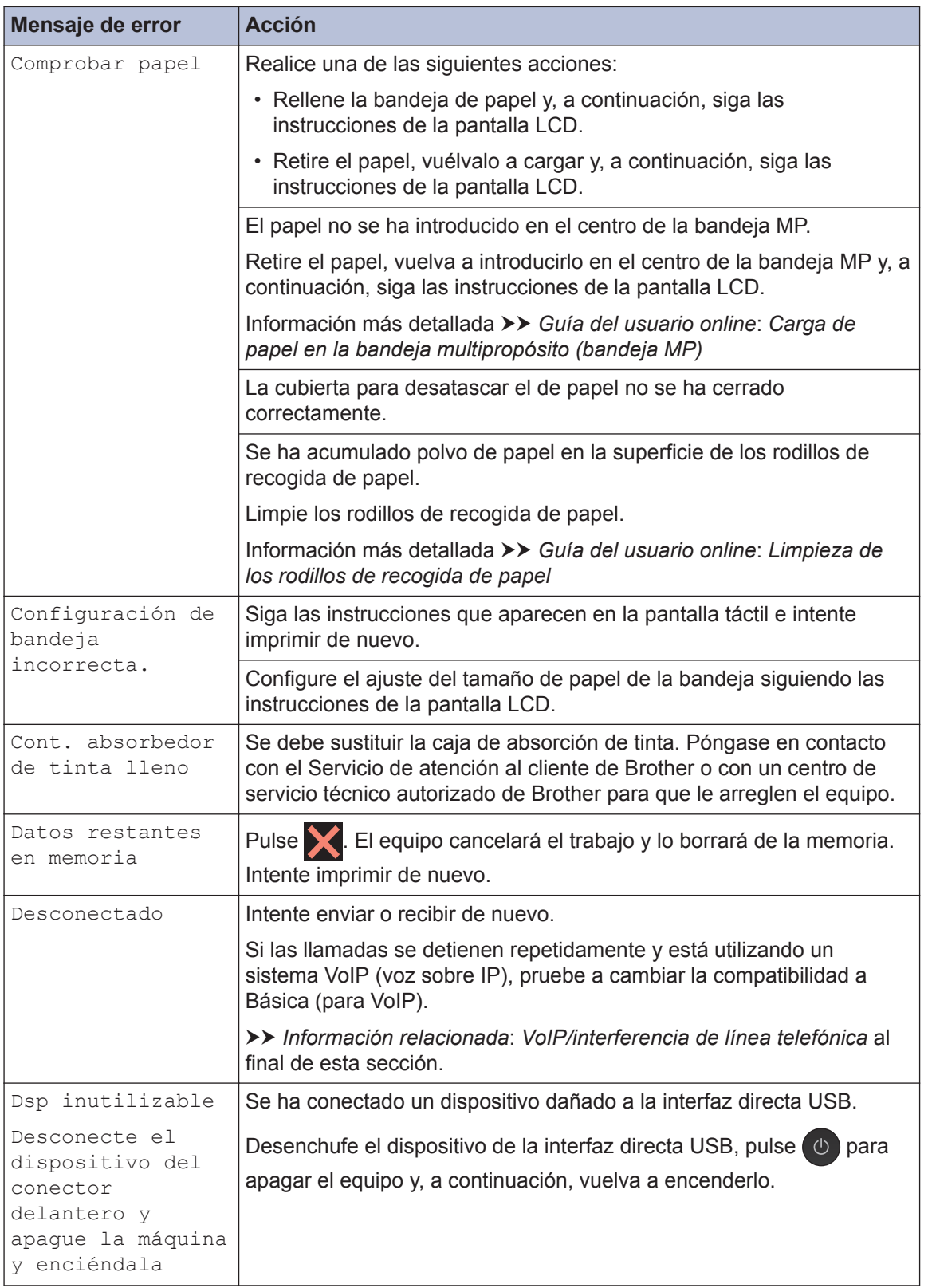

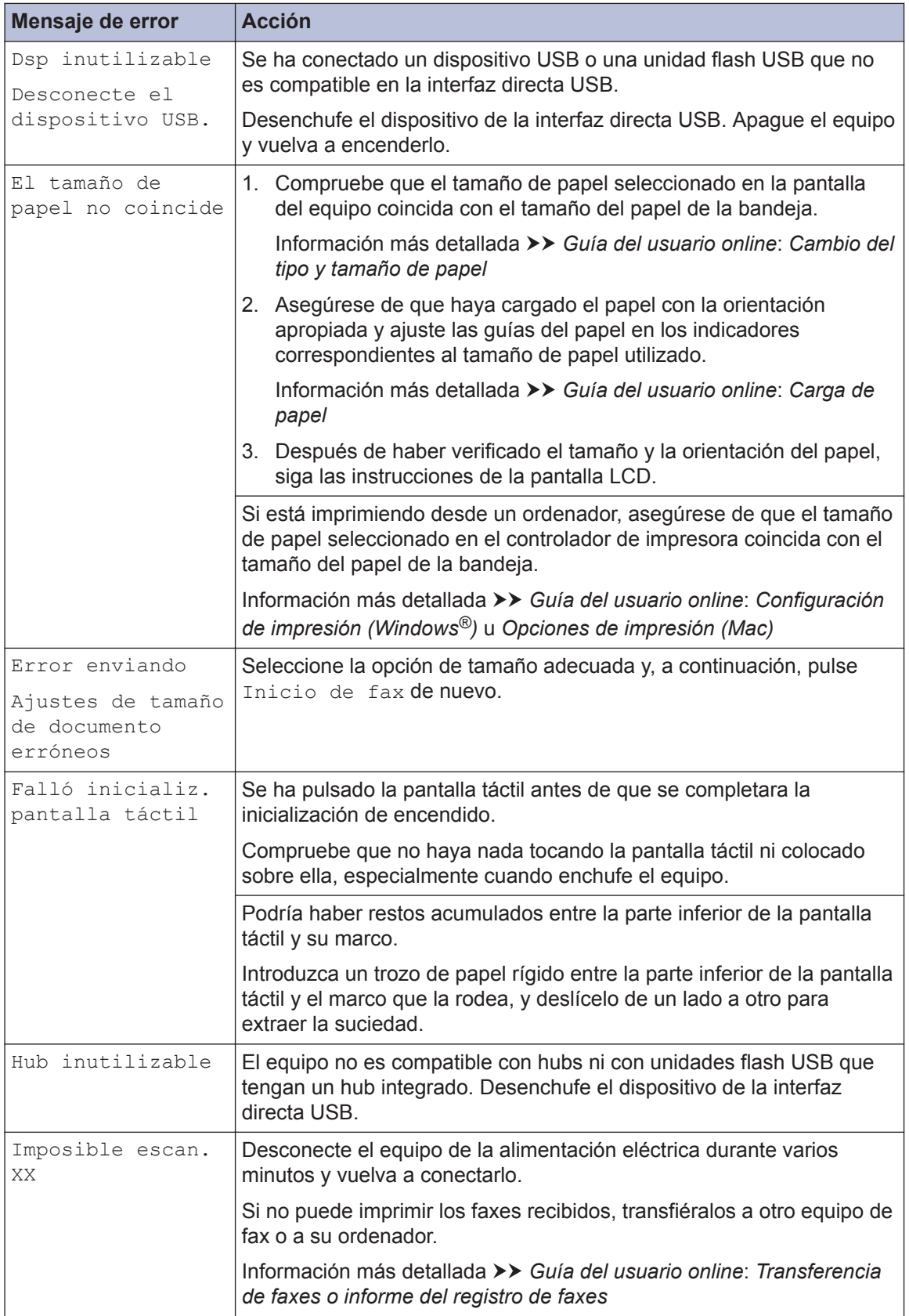

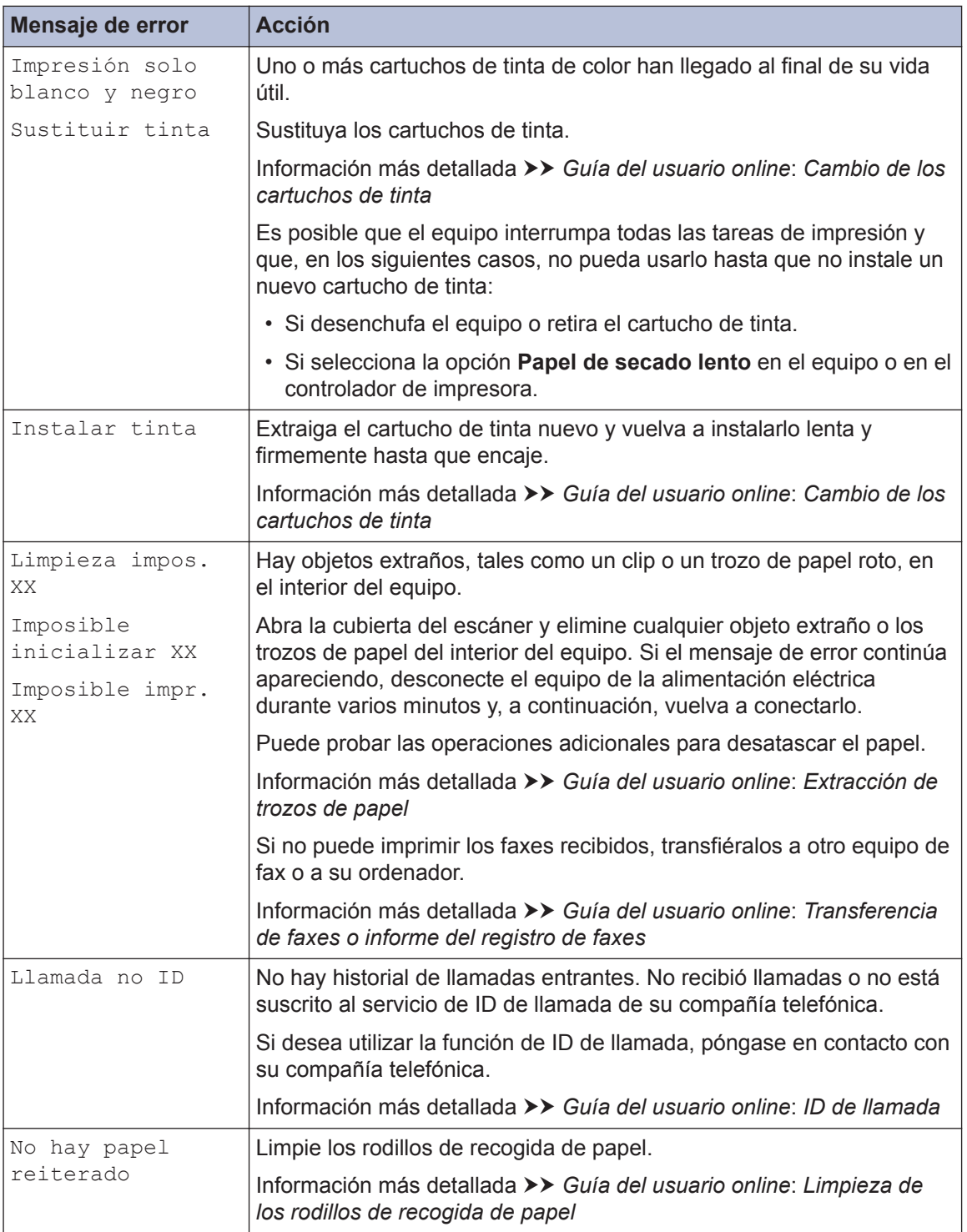

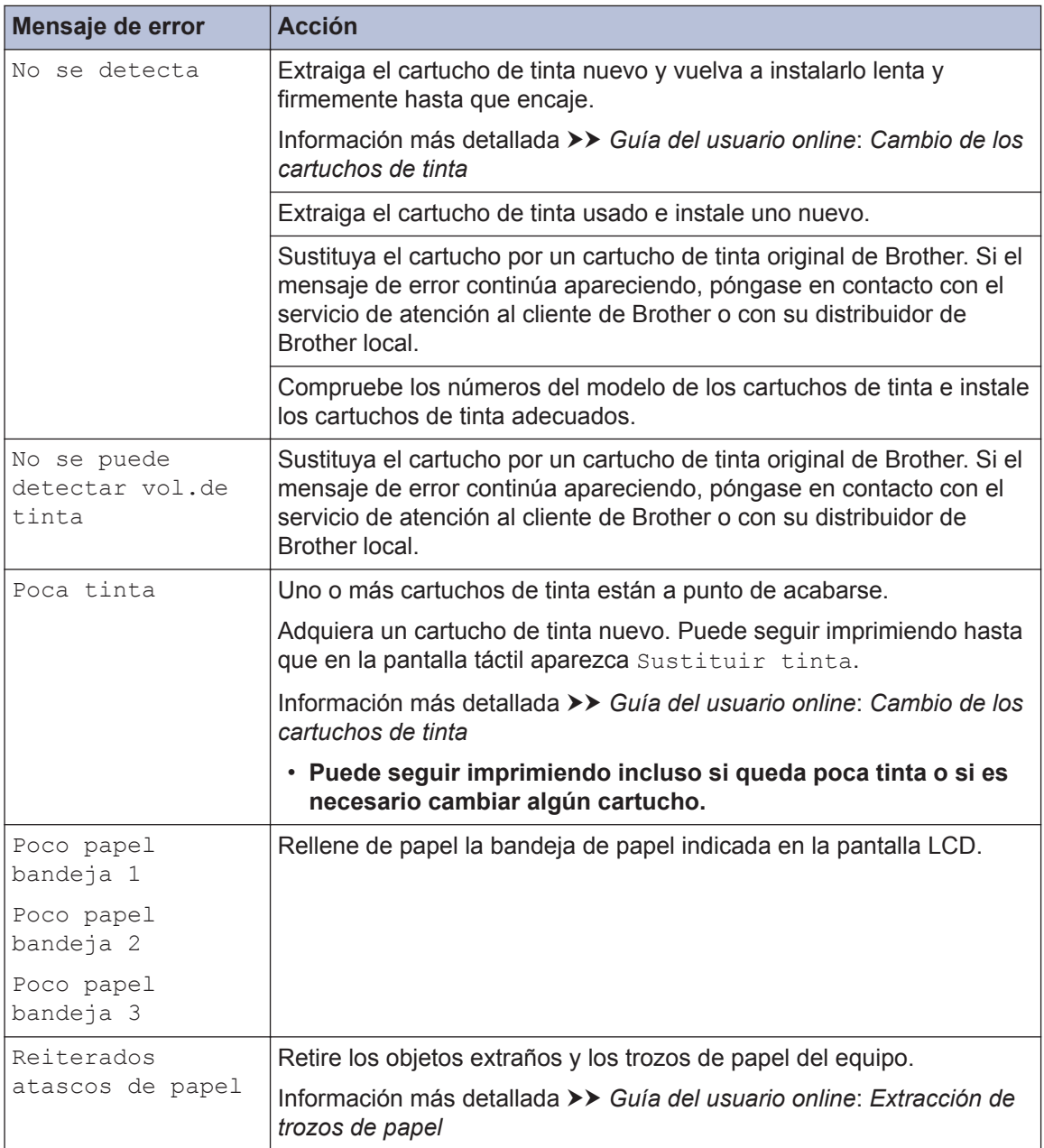

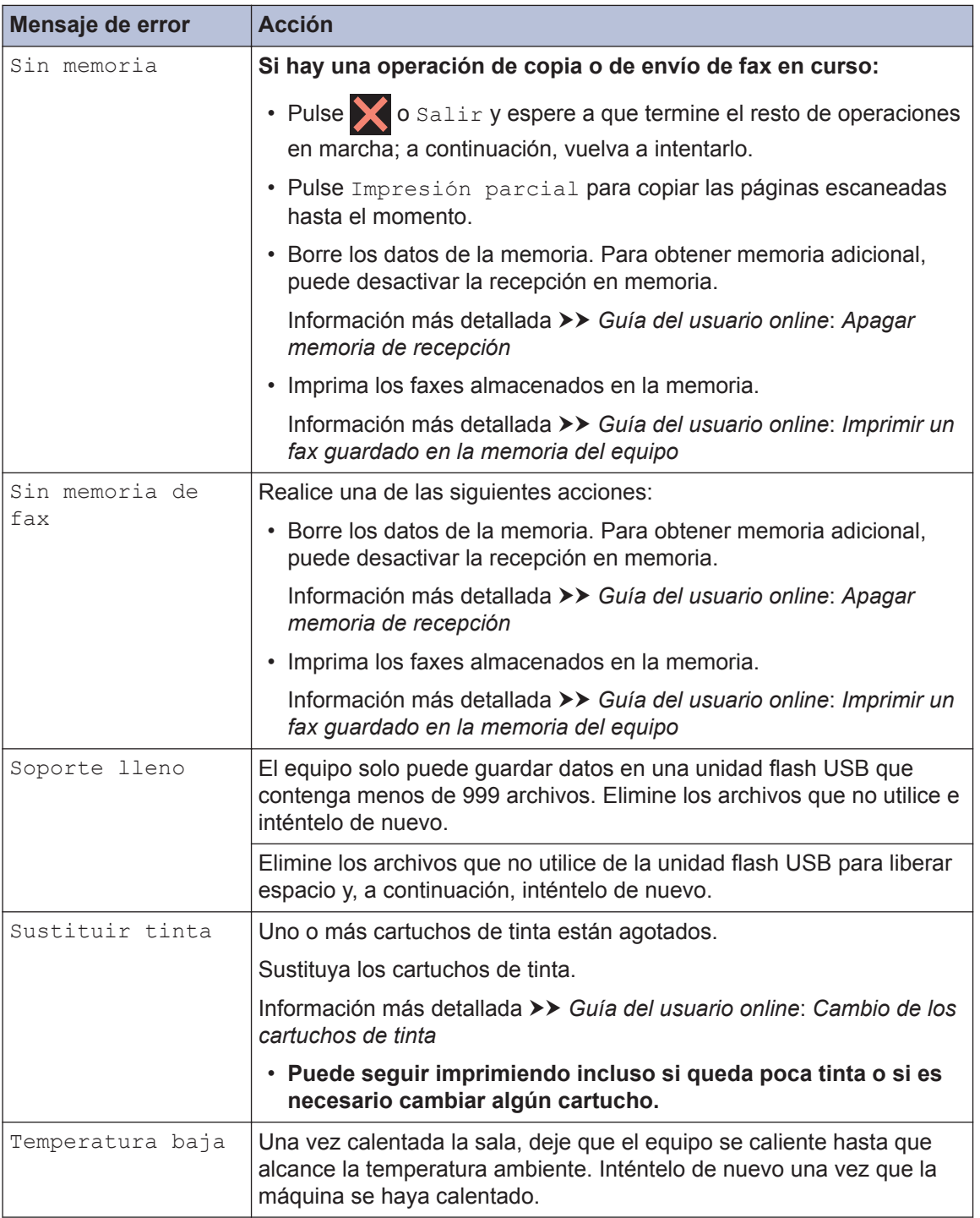

#### **Información relacionada**

- • [VoIP/interferencia de línea telefónica](#page-17-0) >> página 17
- • [Especificaciones de los consumibles](#page-32-0) >> página 32

<span id="page-32-0"></span>**C Apéndice**

## **Información relativa al cumplimiento del Reglamento 801/2013 de la Comisión**

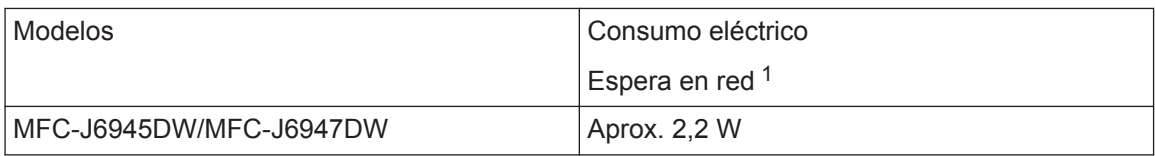

1 Todos los puertos de red activados y conectados

#### **Cómo activar/desactivar la LAN inalámbrica**

Para activar o desactivar la conexión a la red inalámbrica, pulse  $\left\| \cdot \right\|$  [Ajustes] > [Todos] ajustes] > [Red] > [I/F red] > [WLAN] o [LAN cableada].

## **Especificaciones de los consumibles**

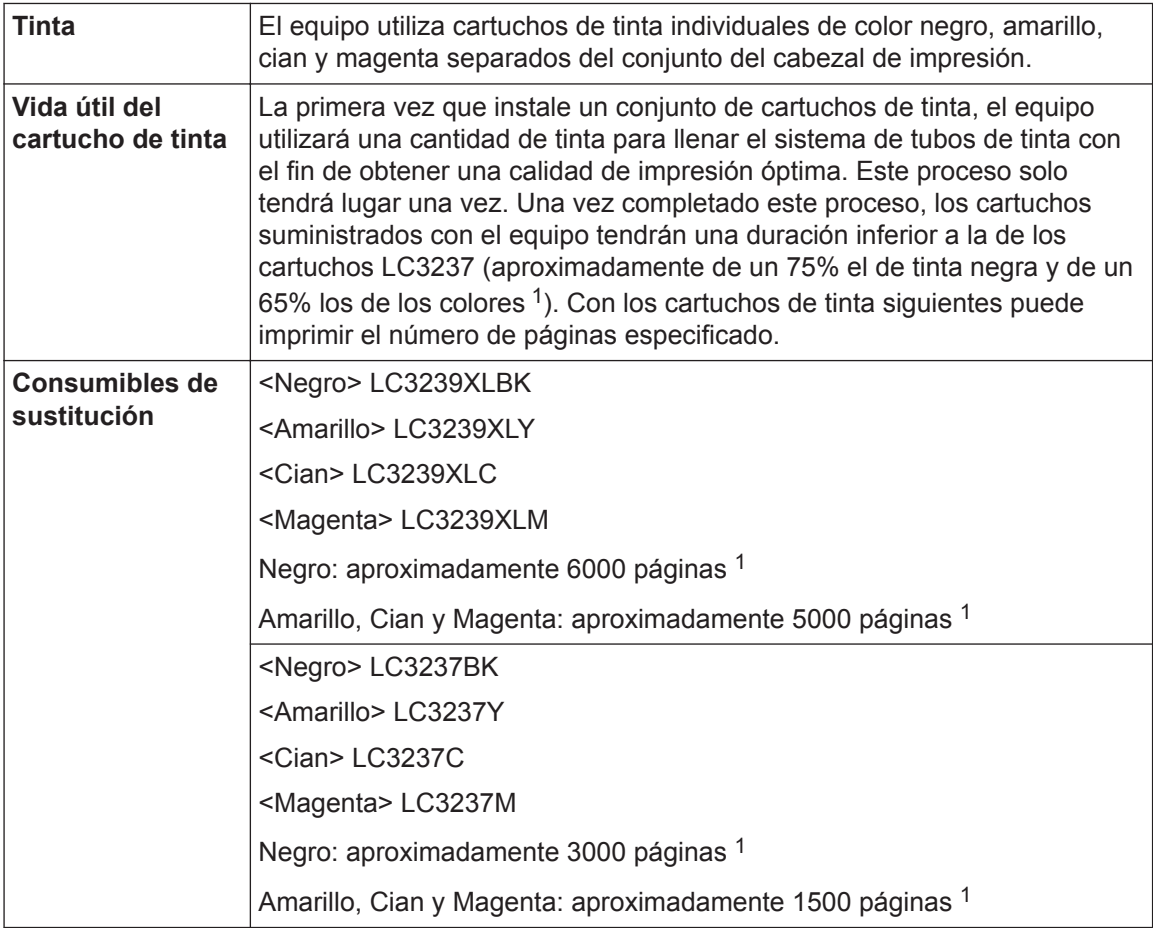

<span id="page-33-0"></span>1 Todos los cartuchos de sustitución proporcionan el rendimiento de páginas aproximado indicado de acuerdo a la norma ISO/IEC 24711. Para obtener más información sobre el rendimiento de páginas, visite [www.brother.com/](http://www.brother.com/pageyield) [pageyield.](http://www.brother.com/pageyield)

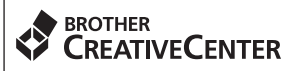

Si utiliza Windows<sup>®</sup>, haga doble clic en el icono **Brother Creative Center** para acceder a

nuestro sitio web **GRATUITO**, creado para ayudarle a diseñar e imprimir materiales personalizados, tanto personales como profesionales, con fotografías, texto y creatividad.

Los usuarios de Mac pueden acceder a Brother CreativeCenter en esta dirección web: [www.brother.com/creativecenter](http://www.brother.com/creativecenter)

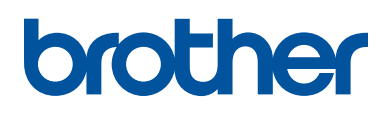

**Visite nuestra página web [www.brother.com](http://www.brother.com/)**

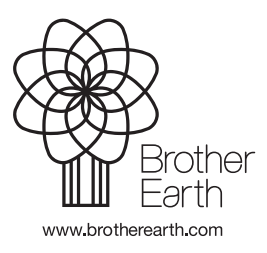

SPA Versión 0